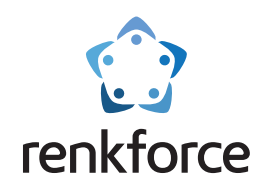

# Manuale dell'utente

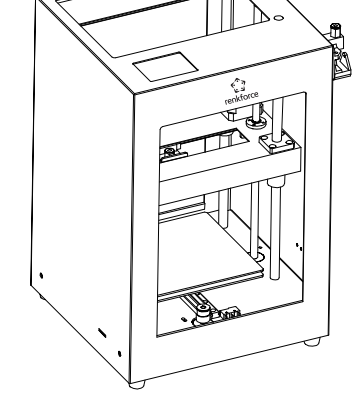

**Stampante 3D Basic 3**

Soluzione semplice per la creazione di modelli 3D

☆Leggere attentamente il manuale dell'utente prima di utilizzare il prodotto.

## Costruiamo un mondo in grande con idee micro

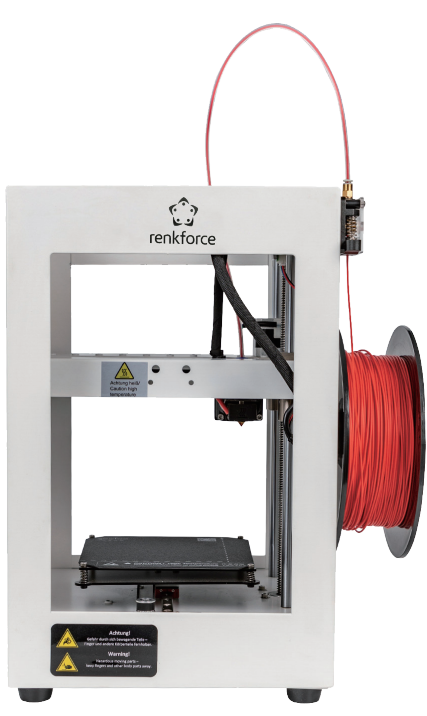

Basic 3

## Catalogo

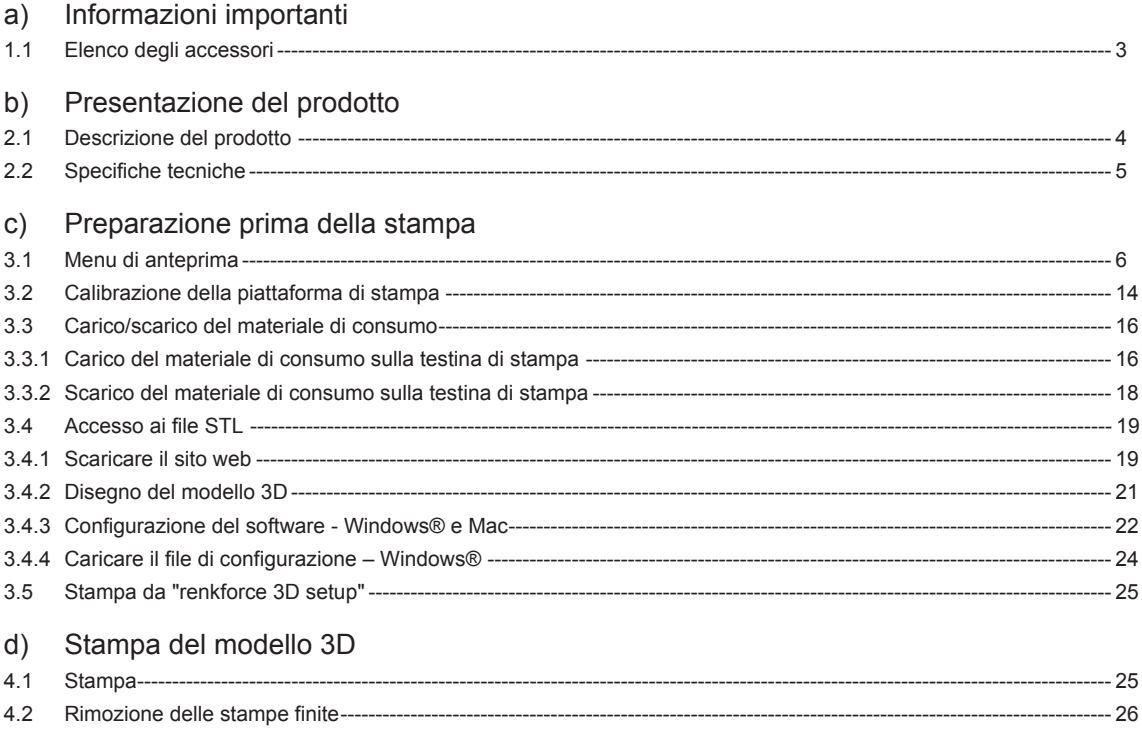

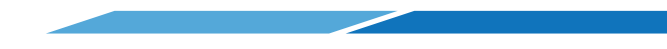

## a) 1.1 Elenco degli accessori

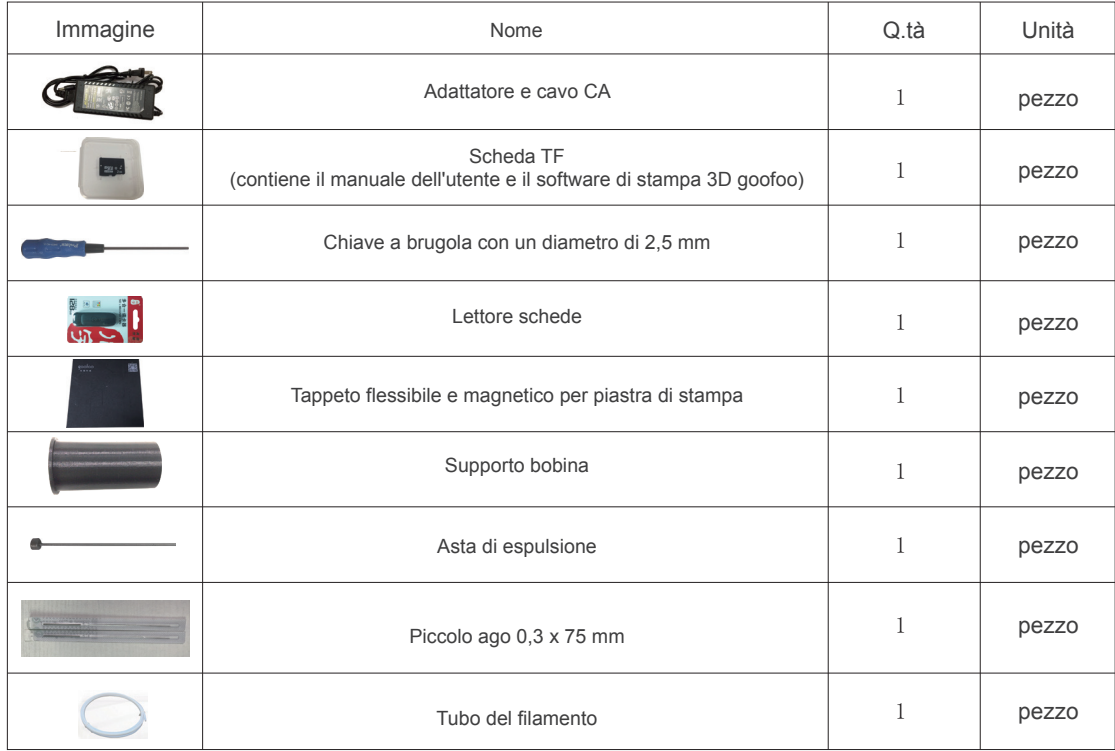

Nota bene: Le immagini vengono fornite unicamente come riferimento e la fornitura attuale deve essere considerata come standard.

## b) Presentazione del prodotto

2.1 Descrizione del prodotto

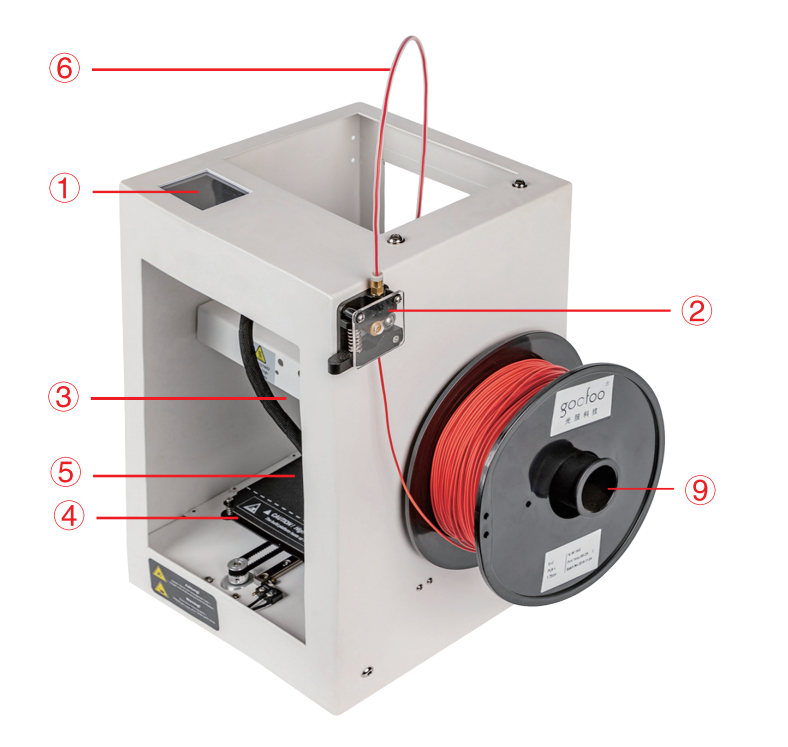

#### Schermo touch

- Modulo di alimentazione
- Modulo estrusore
- Piattaforma di stampa
- Tappeto flessibile e magnetico per
	- piastra di stampa
- Tubo guida
- Presa jack
- Slot per scheda micro SD
- Supporto bobina

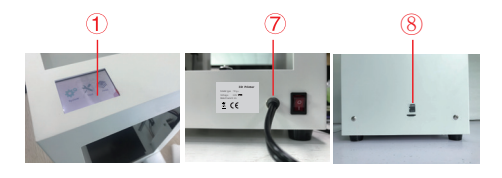

## 2.2 Specifiche tecniche

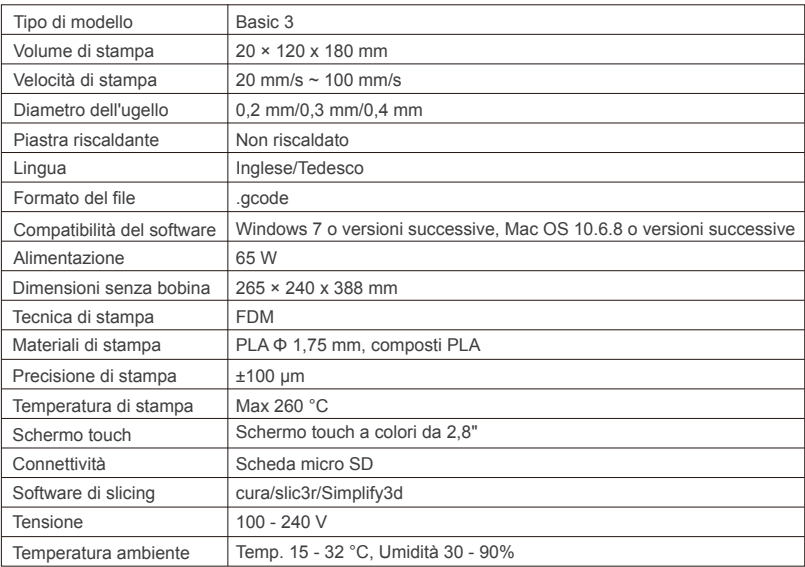

## c) Preparazione prima della stampa

## 3.1 Menu di anteprima

## Sistema/Strumenti/Stampa

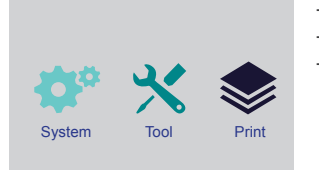

- Lo schermo touch si accende una volta collegata l'alimentazione.
- Toccare lo schermo per eseguire qualunque operazione.
- Non toccare lo schermo con oggetti appuntiti.

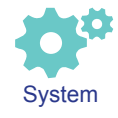

L'utente può controllare lo stato di stampa, le informazioni delle apparecchiature, le impostazioni predefinite e calibrare lo schermo toccando l'icona di sistema.

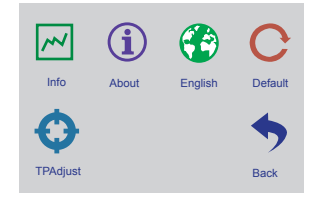

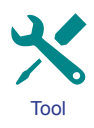

L'utente può eseguire le seguenti operazioni toccando l'icona degli strumenti: controllo manuale, pre-riscaldamento, carico/scarico del materiale di consumo, livellamento, regolazione del volume d'aria, arresto di emergenza.

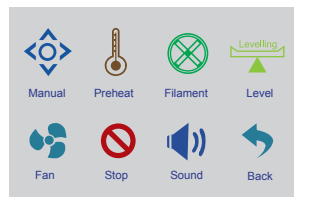

## Strumenti/Interfaccia manuale

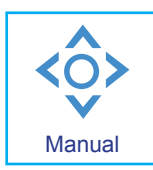

L'utente può ripristinare manualmente il sistema operativo o controllare i movimenti della testina di stampa, della piattaforma di stampa e del motore di alimentazione.

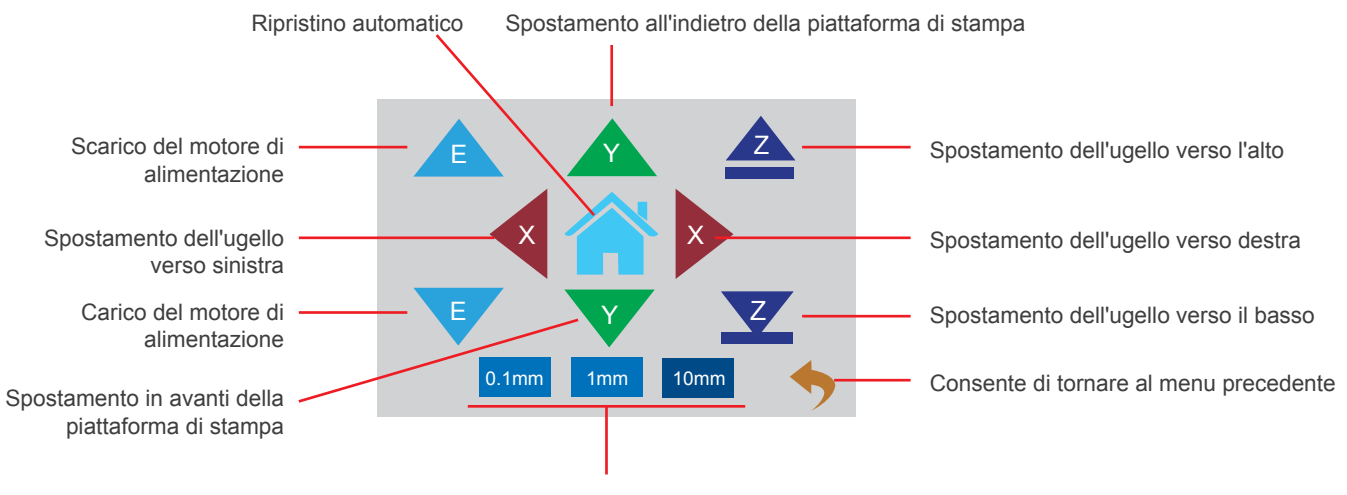

Cliccare per impostare la distanza di spostamento

### Strumenti/Interfaccia di pre-riscaldamento

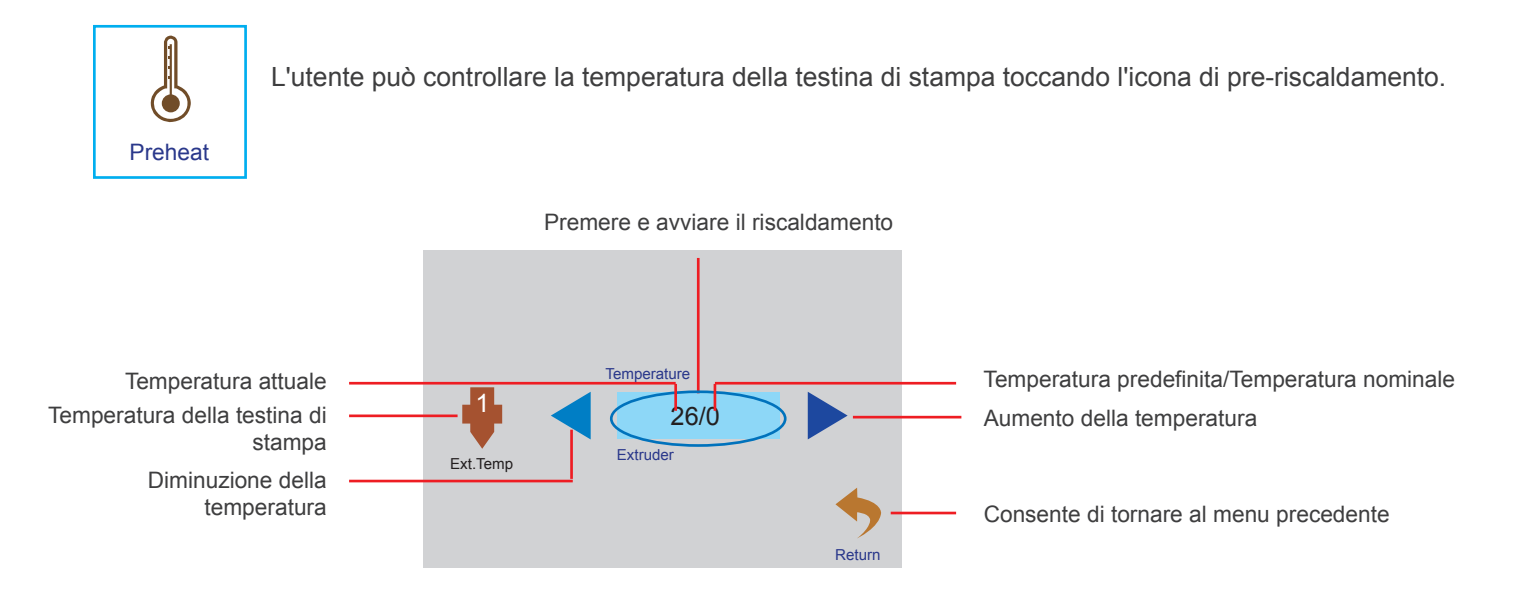

Strumenti e carico/scarico del materiale di consumo

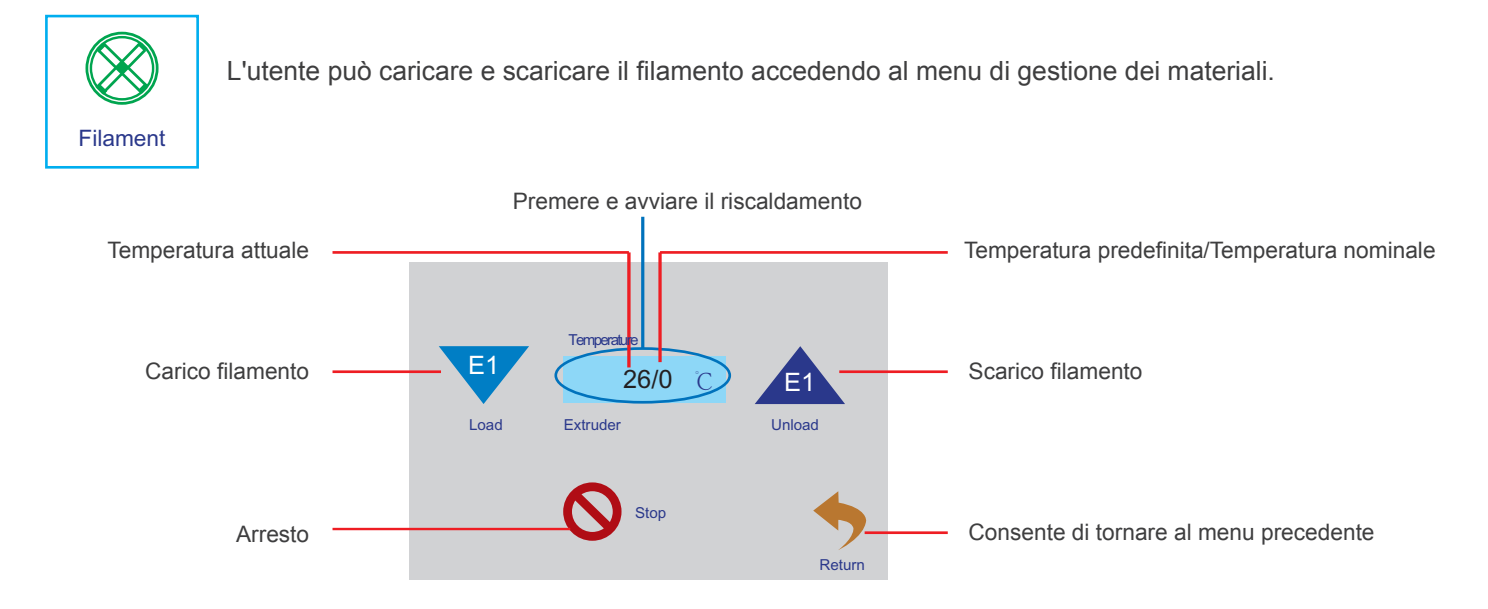

### Strumenti/Ventola dell'aria

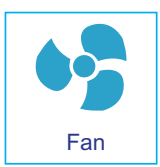

L'utente può controllare l'accensione/lo spegnimento e il volume d'aria della ventola di raffreddamento dell'ugello e della piastra principale, accedendo al menu della ventola dell'aria.

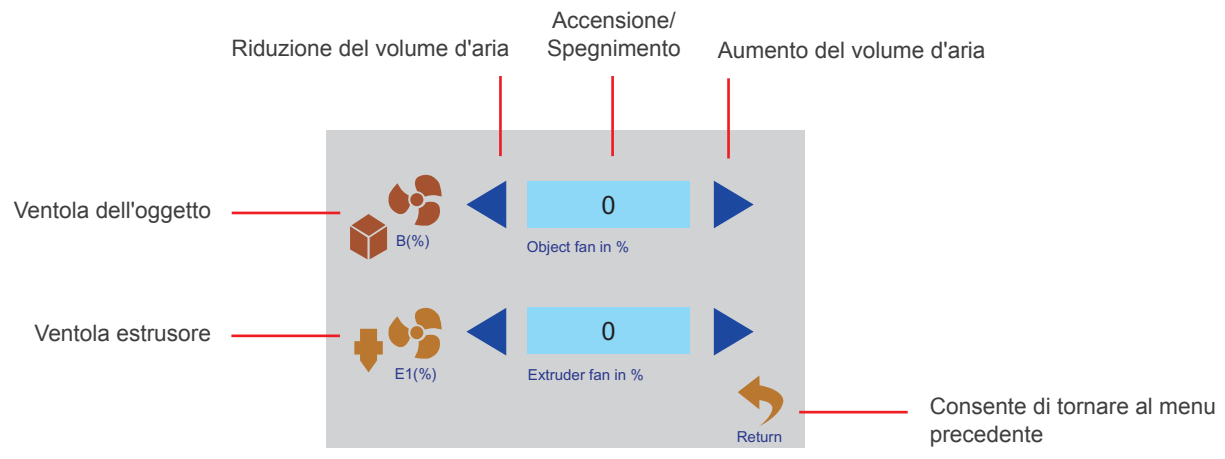

## Strumenti/Livellamento

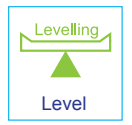

L'utente può calibrare la piattaforma di stampa accedendo al menu di livellamento. Fare riferimento al paragrafo 3.2 per le istruzioni dettagliate.

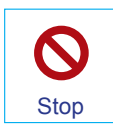

In caso di emergenza, l'utente può cliccare sull'icona di arresto di emergenza per spegnere tutti i motori.

## Menu di stampa

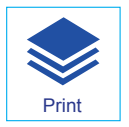

Selezionare il file per eseguire la stampa, cliccando sull'icona di stampa.

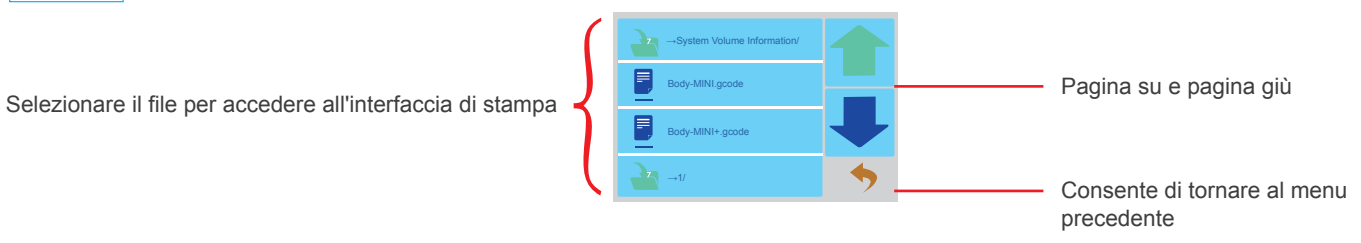

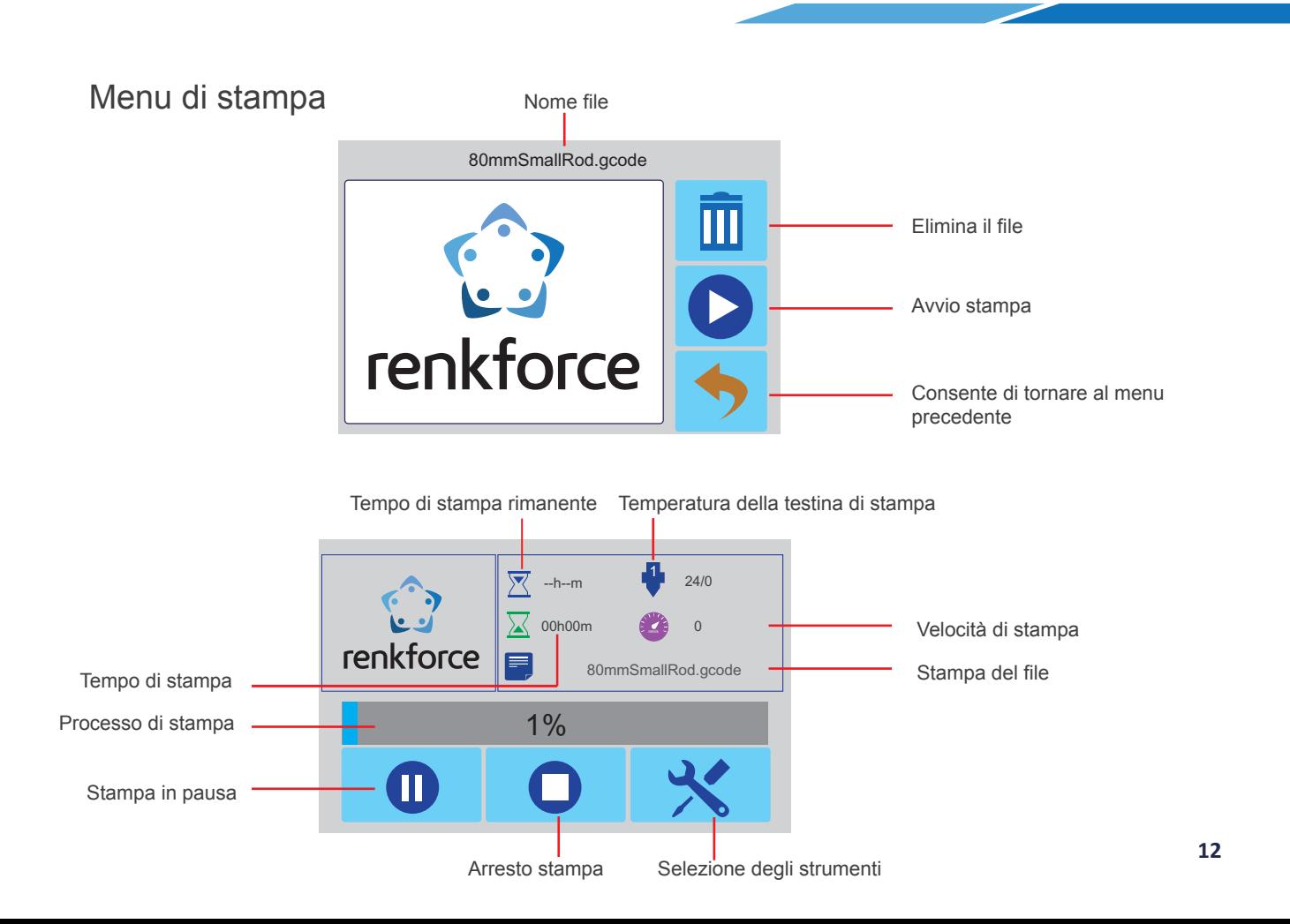

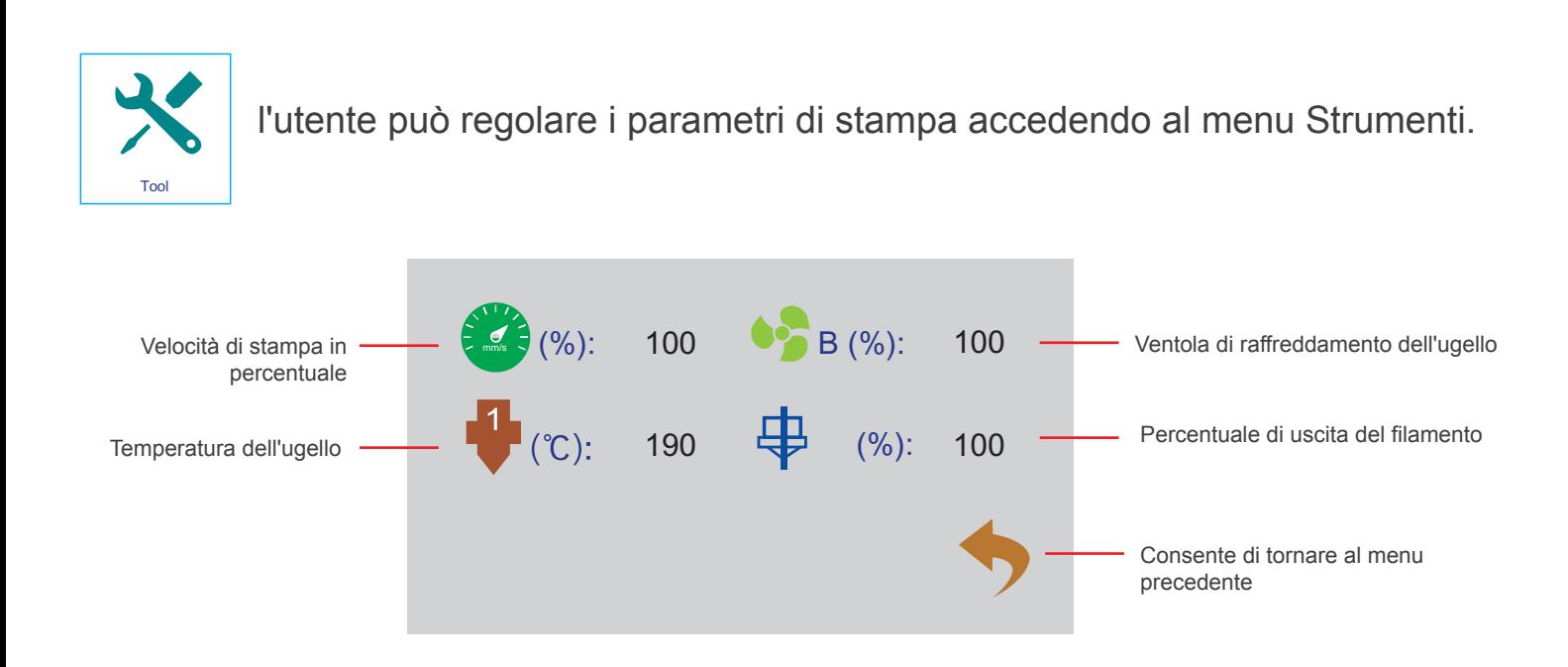

## 3.2 Calibrazione della piattaforma di stampa

La piattaforma di stampa è stata calibrata e correttamente livellata in fabbrica, tuttavia possono verificarsi alcuni scostamenti durante il trasporto. Pertanto si raccomanda all'utente di livellare la piattaforma di stampa prima di stampare.

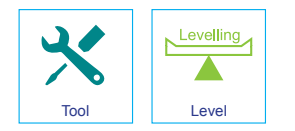

1. Inserire un piccolo foglio di carta sotto all'ugello, selezionare l'icona di livellamento nel menu Strumenti e cliccare sulla freccia, come illustrato di seguito. L'ugello si sposterà verso destra nella posizione iniziale, dietro al tappeto per piastra di stampa.

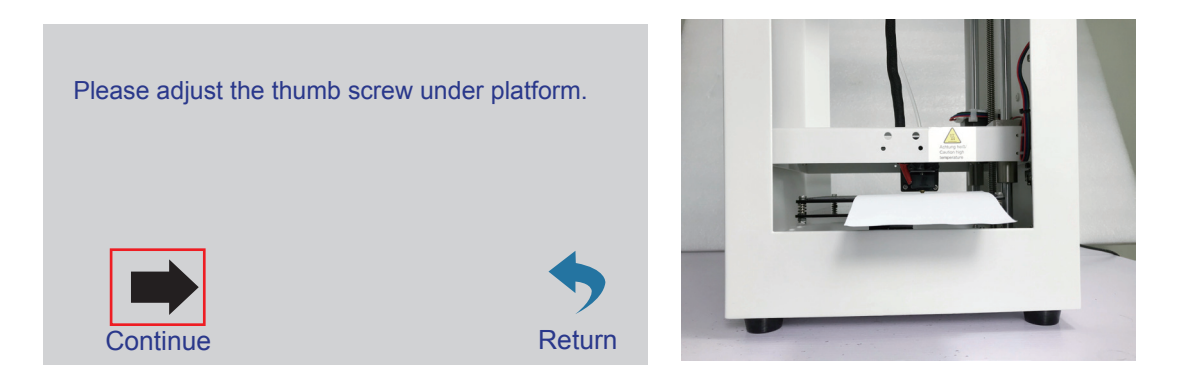

- 2. Pulsante di calibrazione
	- ☆ Fare scorrere il foglio di carta avanti e indietro tra l'ugello e il tappeto per piastra di stampa e, se non si muove, ruotare la vite in senso orario con la chiave a brugola fino ad incontrare una leggera resistenza tra l'ugello e la carta.
	- ☆ Se la carta scorre facilmente tra l'ugello e il tappeto per piastra di stampa, ruotare la vite in senso antiorario con la chiave a brugola fino ad incontrare una leggera resistenza tra l'ugello e la carta.

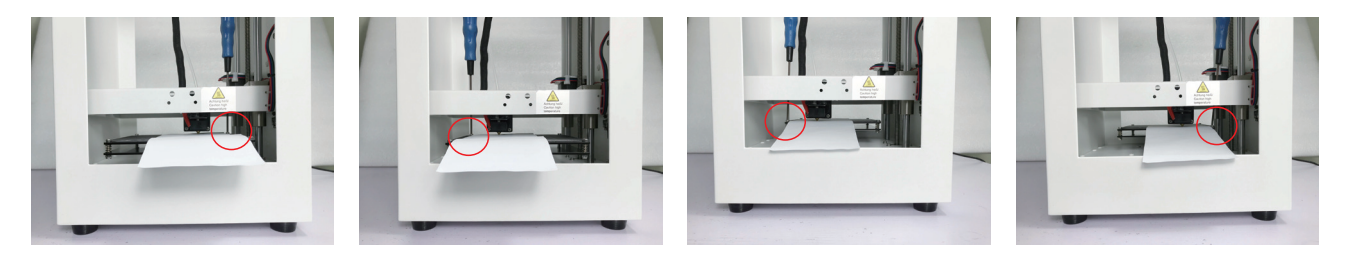

Attenzione: Fare attenzione che l'ugello non si sposti troppo in basso, per evitare di danneggiare il tappeto per piastra di stampa o l'ugello stesso.

- 3. Cliccare per passare alla fase successiva (come raffigurato a destra). La testina di stampa si sposterà a sinistra dietro al tappeto per piastra di stampa e verrà eseguita la seconda fase.
- 4. Cliccare per passare alla fase successiva (come raffigurato a destra). La testina di stampa si sposterà a sinistra davanti al tappeto per piastra di stampa e verrà eseguita la seconda fase.
- 5. Cliccare per passare alla fase successiva (come raffigurato a destra). La testina di stampa si sposterà a destro davanti al tappeto per piastra di stampa e verrà eseguita la seconda fase.
- 6. Al termine delle 4 fasi, il livellamento sarà stato completato.

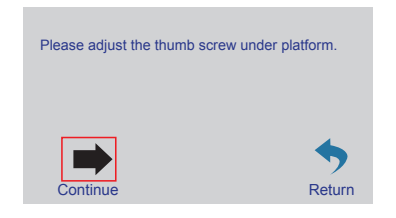

## 3.3.1 Carico del materiale di consumo sulla testina di stampa 3.3 Carico/scarico del filamento

#### 1. Installare il tubo guida

Premere sulla porta di alimentazione e assicurarsi che il tubo guida venga inserito saldamente nella porta.

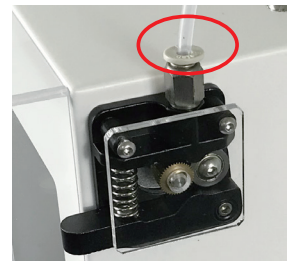

2. Alimentazione del filamento

2.1 Accedere al menu Strumenti e cliccare sull'icona del filamento.

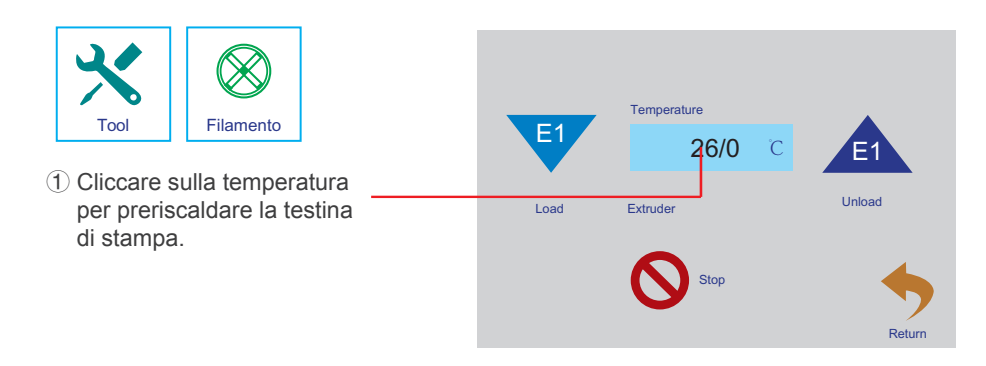

2.2 Tagliare il filamento in senso obliquo, spingere il braccio di rilascio e inserire il filamento nel tubo di guida, quindi premere E1 e il filamento verrà caricato automaticamente.

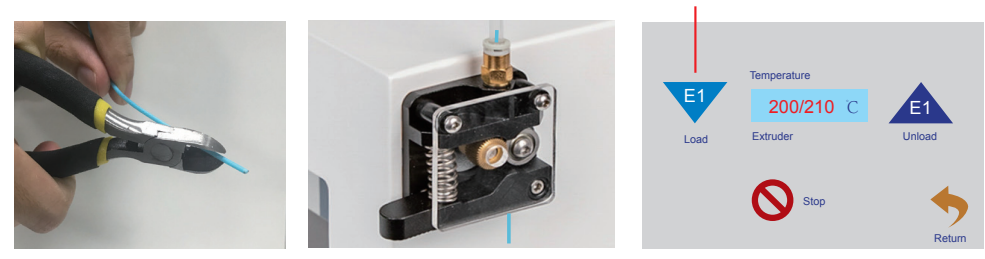

2.3 Quando il filamento si fonde e fuoriesce in modo omogeneo dall'ugello, cliccare sull'icona di pausa.

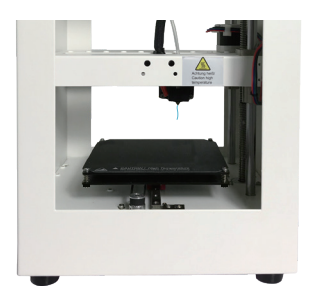

**17**

② Una volta raggiunta la temperatura predefinita e dopo avere inserito il filamento nel tubo guida, cliccare sul triangolo capovolto E1.

## 3.3.2 Scarico del materiale di consumo sulla testina di stampa

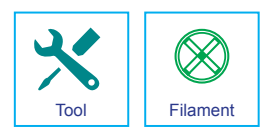

Accedere al menu Strumenti e cliccare sull'icona del filamento

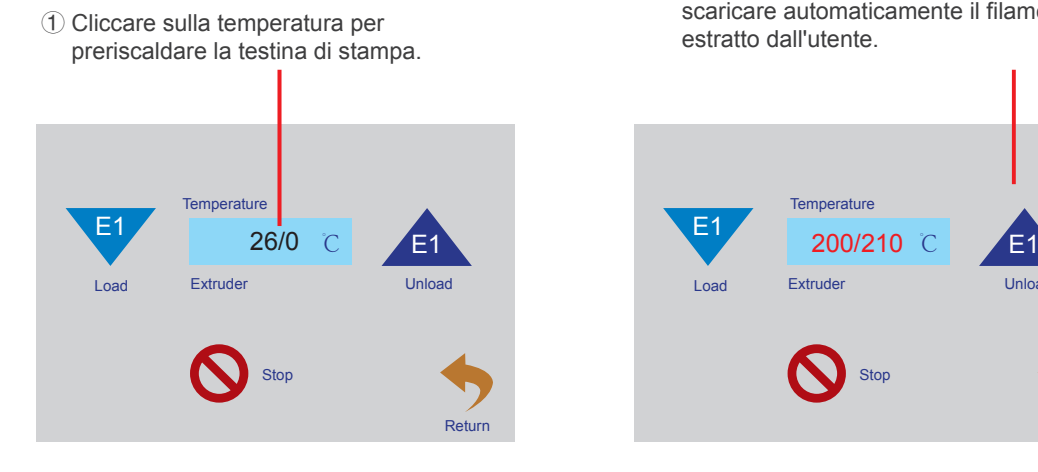

② Quando viene raggiunta la temperatura predefinita, cliccare sul triangolo E1 e il motore di alimentazione inizierà a scaricare automaticamente il filamento, che potrà essere estratto dall'utente.

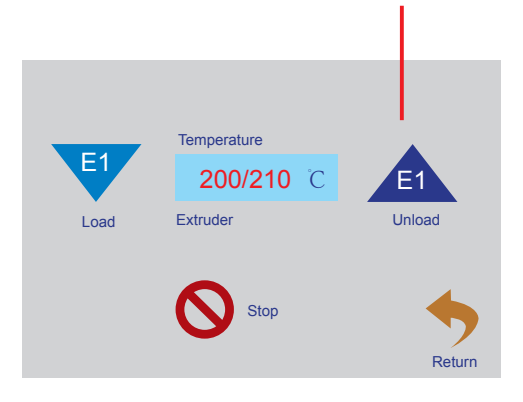

## 3.4 Stampare dal software "Cura" 3.4.1 a) Configurazione del software - Windows®

**C** Ultimaker Cura Setup  $-10K$ Welcome to the Ultimaker Cura **Setup Wizard** This wizard will guide you through the installation of كمحد IIII It is recommended that you dose all other applications<br>before starting Setup. This will make it possible to undate relevant system files without having to reboot your computer. **Itiasakor** Click Next to continue.  $Next >$ Cancel

1. Cliccare su "Next >".

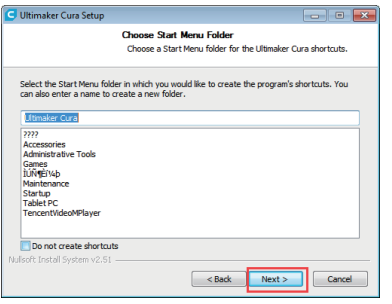

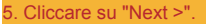

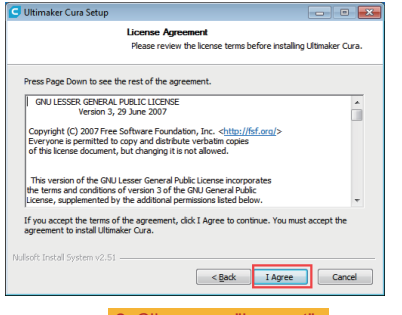

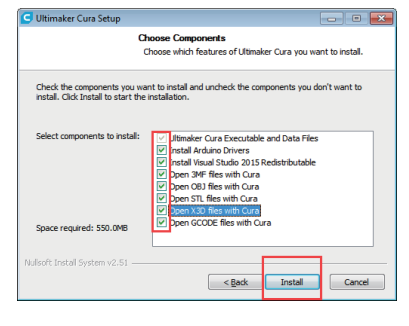

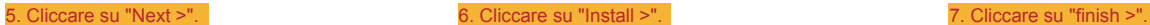

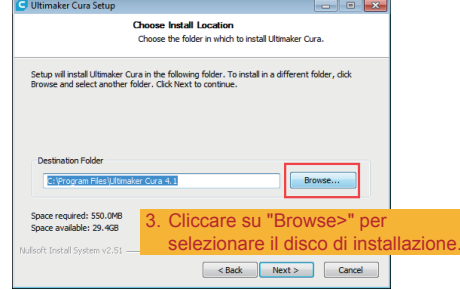

#### 2. Cliccare su "I accept".  $\blacksquare$  4. Cliccare su "Next >"

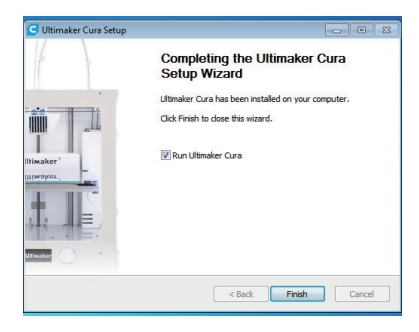

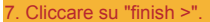

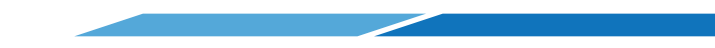

#### b) Configurazione del software - Mac

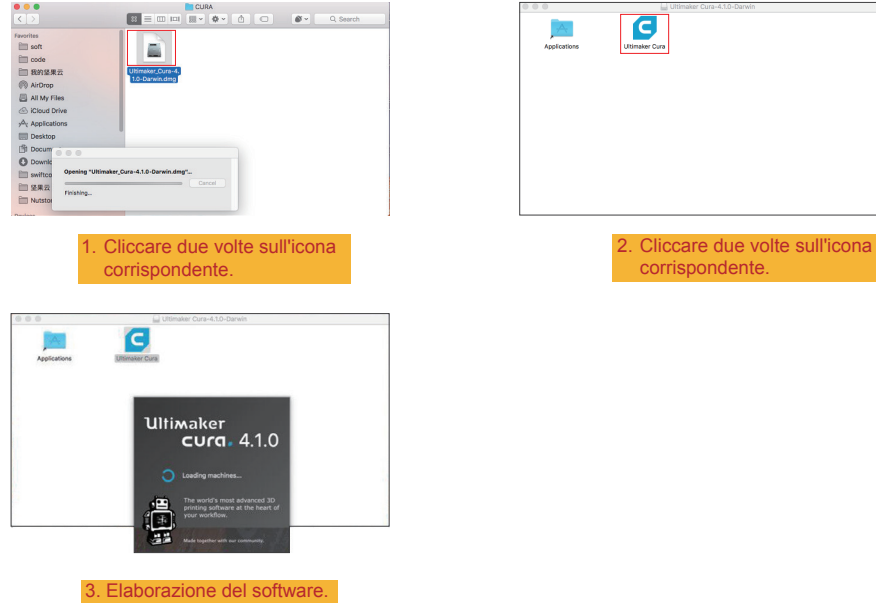

#### 3.4.2 Avvio del software - Windows® e Mac

 Dopo l'installazione, verrà visualizzata la "Configuration Wizard", che aiuterà l'utente durante l'impostazione della stampante 3D.

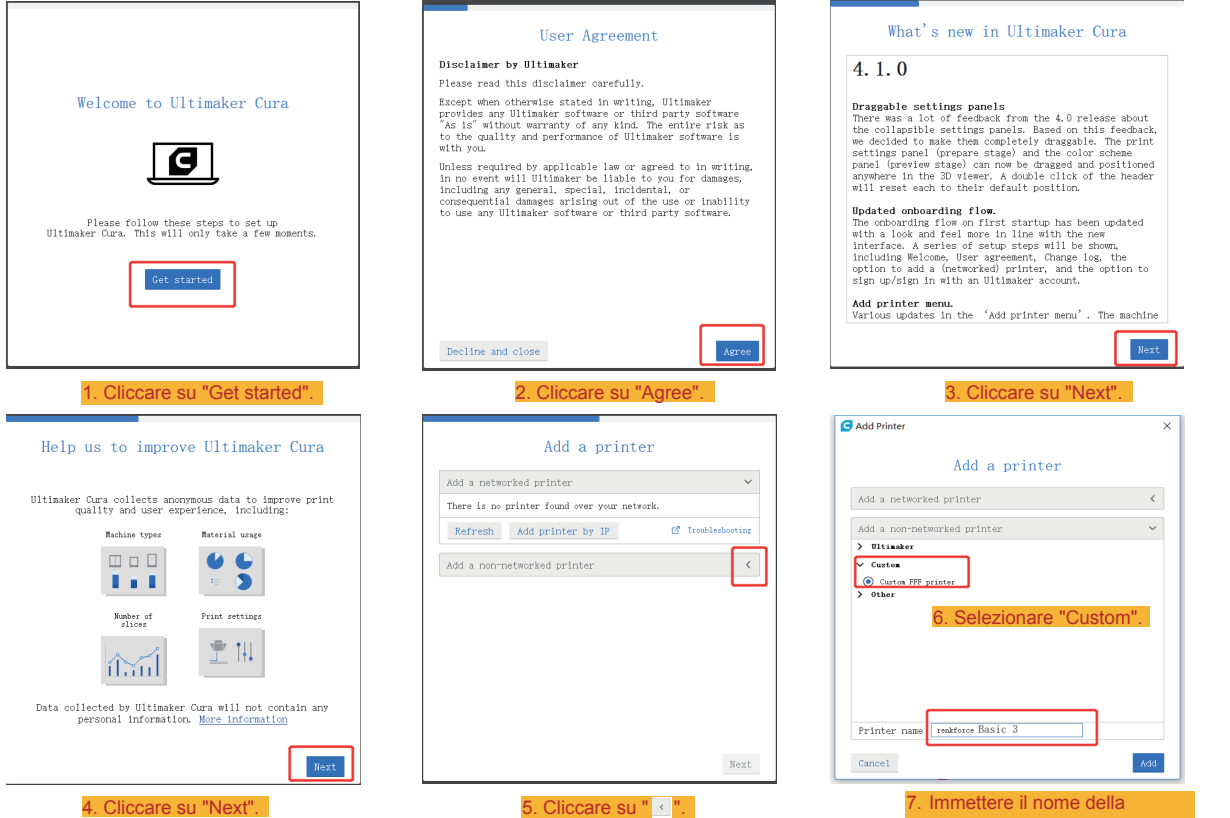

stampante "renkforce Basic 3".

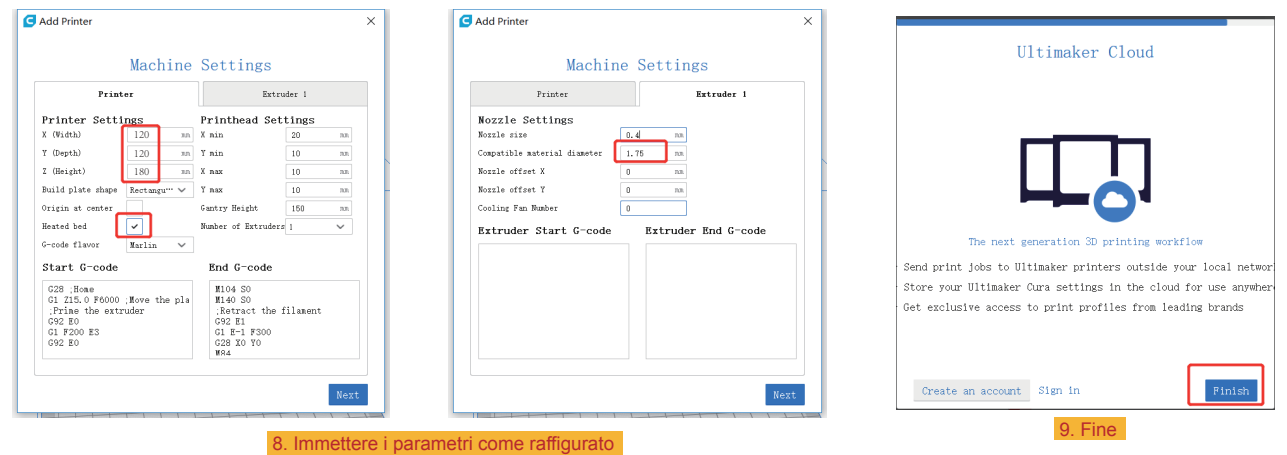

3.4.3 Configurazione del software - Windows® e Mac

Una volta avviato il software, importare i parametri della stampante.

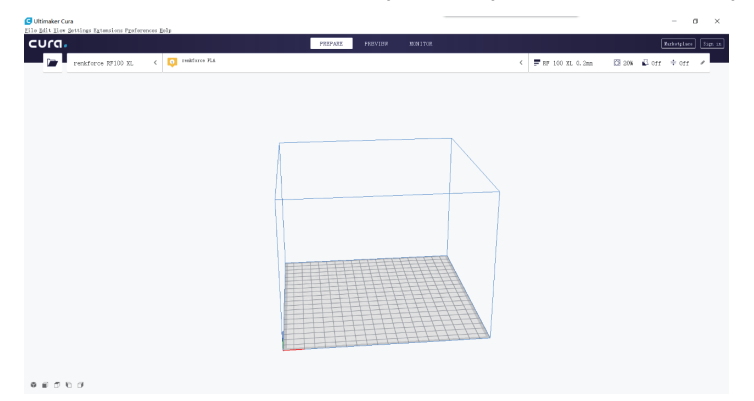

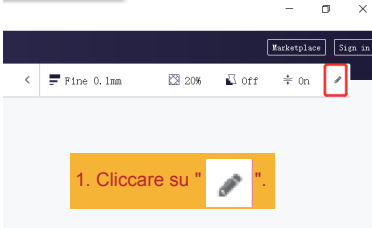

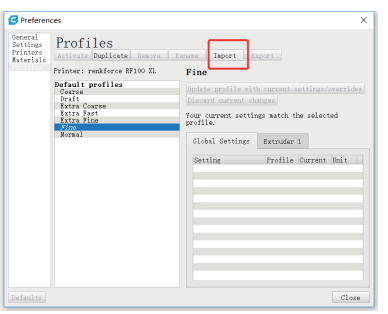

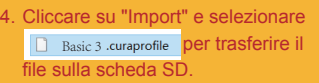

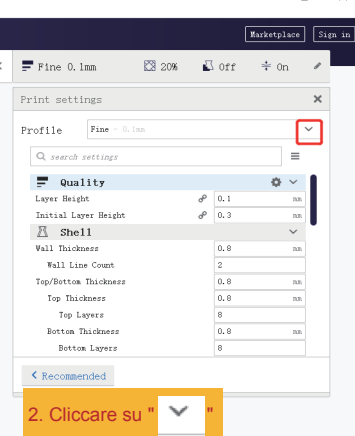

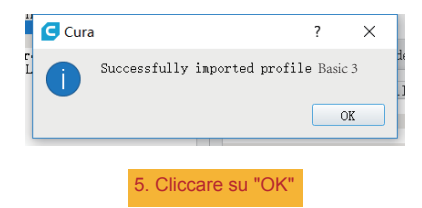

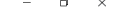

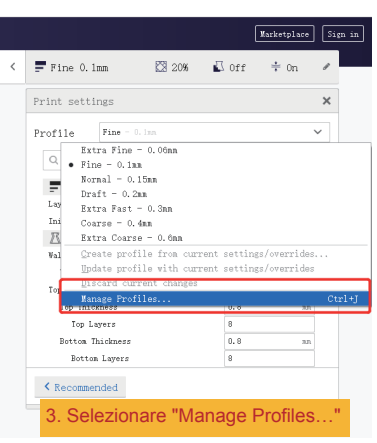

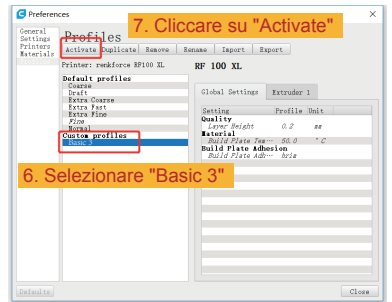

3.4.4 Caricare il file di configurazione – Windows®

 Per facilitare il processo di impostazione dei parametri in funzione dei diversi materiali (legno/plastica/rame/PLA), è possibile caricare i file di configurazione del materiale preconfigurati dalla scheda SD.

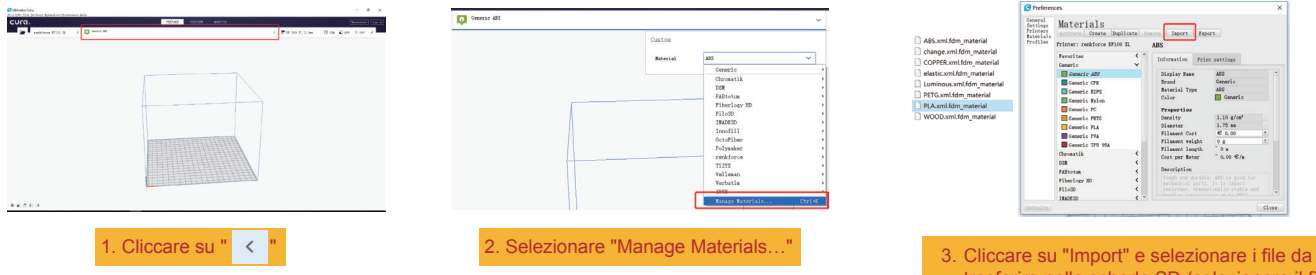

trasferire nella scheda SD (selezionare il file di configurazione per il filamento utilizzato dalla finestra di selezione, quindi confermare).

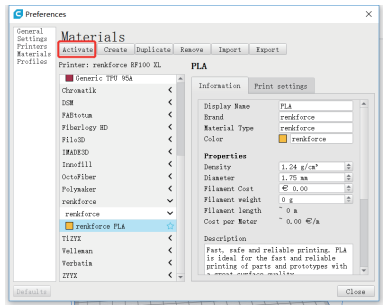

4. Cliccare su "Activate"

## 3.5 Stampare da "renkforce 3D setup"

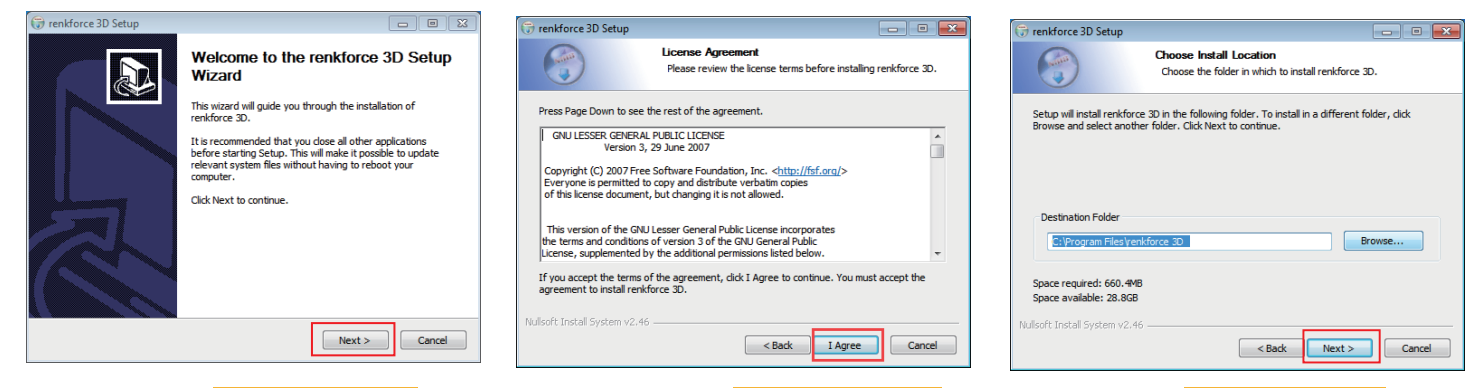

1. Cliccare su "Next >". 3. Cliccare su "Next >". 2. Cliccare su "I Agree".

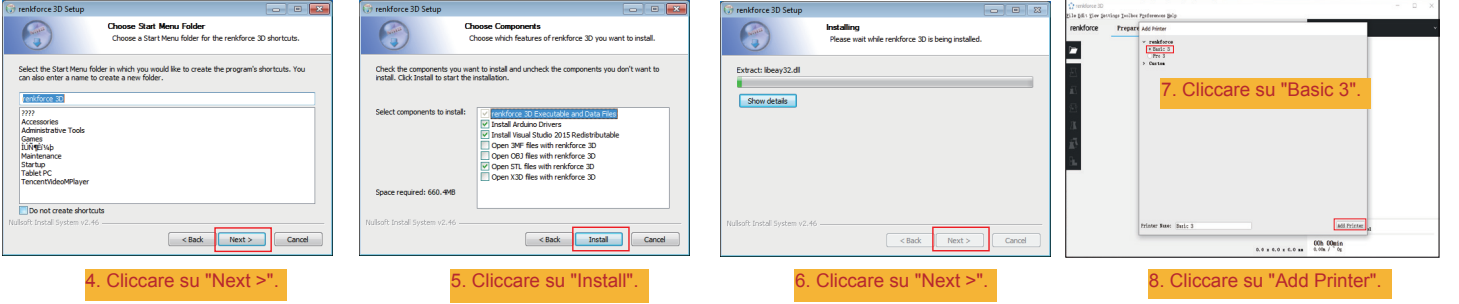

## c) Stampare modello 3D

- 4.1 Stampa
- 1. Salvare i file ".gcode" nella scheda micro TF.
- 2. Inserire la scheda micro TF nella stampante e selezionare il file da stampare.
- 3. La stampante stamperà automaticamente il modello in 3D e genererà un allarme vocale al termine della stampa, dopo di che passerà allo stato di stand-by.

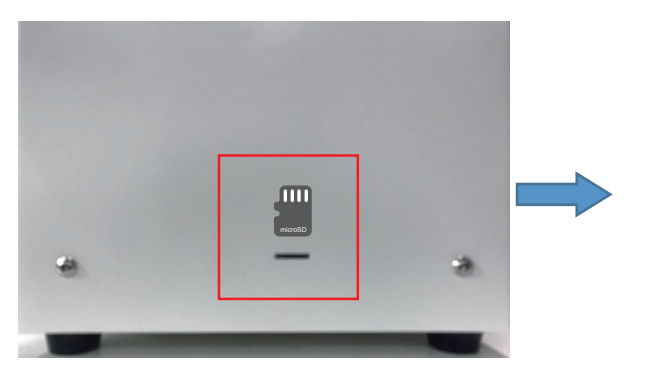

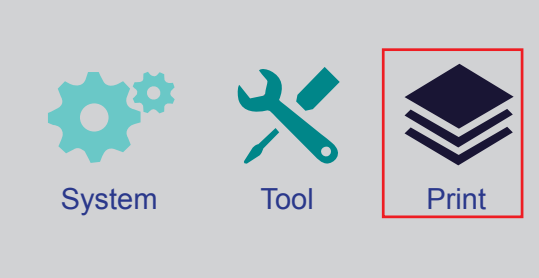

## 4.2 Rimozione delle stampe finite

1. Al termine della stampa, l'utente potrà estrarre il tappeto per piastra di stampa flessibile.

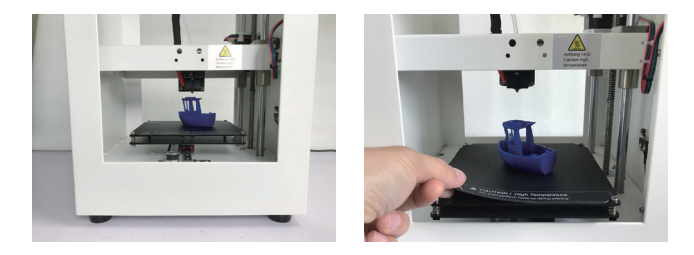

2. Le stampe possono essere rimosse dal tappeto per piastra di stampa manualmente, senza l'uso di alcuno strumento. A questo punto, l'utente otterrà la sua stampa.

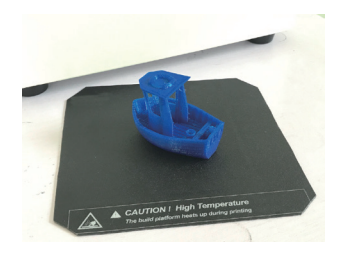

## **Pulizia e manutenzione**

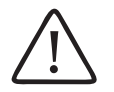

Non utilizzare detergenti aggressivi, non sfregare con alcol o altre soluzioni chimiche, poiché potrebbero danneggiare l'involucro o causare malfunzionamenti del prodotto.

Non immergere il prodotto nell'acqua.

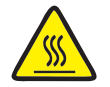

Pericolo di ustioni! Non toccare l'ugello caldo con le mani nude.

#### **a) Pulizia del dispositivo**

• Utilizzare un panno morbido e asciutto o una spazzola per pulire la superficie esterna della stampante 3D.

#### **b) Pulizia dell'ugello Pulire la superficie esterna dell'ugello**

- Utilizzare un panno morbido e asciutto, o qualcosa di simile, per pulire accuratamente l'ugello dopo ogni stampa; se rimangono residui nell'ugello, versare un po' di alcol anidro sul panno per rimuoverli.
- Questa operazione deve essere eseguita quando l'ugello è ancora caldo. In caso contrario, l'ugello dell'estrusore dovrà essere riscaldato.  $\overrightarrow{ }$

#### **Pulire la superficie interna dell'ugello**

• Riscaldare l'ugello e caricare e scaricare il filamento ripetutamente, fino a quando il filamento scorre come desiderato.

Se, dopo questa operazione, l'ugello continua a non eseguire l'estrusione di una quantità sufficiente di materiale, scaricare il filamento e utilizzare un piccolo ago per pulire l'ugello. Infilare l'ago nell'ugello e muoverlo su e giù ripetutamente, fino a quando l'ugello è pulito e non rimangono impurità all'interno.

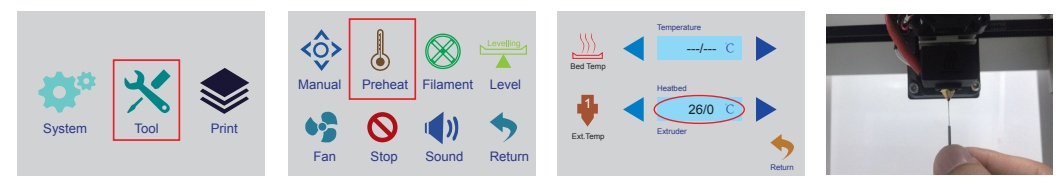

#### **c) Pulizia della superficie interna dell'estrusore**

Riscaldare l'ugello alla temperatura preimpostata, premere il connettore pneumatico ed estrarre il tubo del filamento, quindi spingere verso il basso l'asta di espulsione attraverso il dissipatore, dopodiché tirare su e giù ripetutamente fino a quando il dissipatore e il tubo metallico non sono puliti e le impurità non fuoriescono.

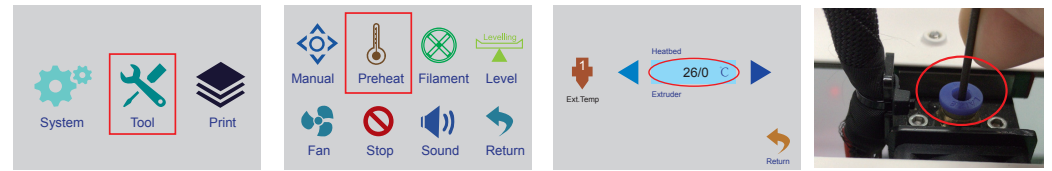

#### **d) Pulizia del magnete**

Rimuovere delicatamente eventuali residui dal magnete utilizzando una lama.

#### **e) Scarico del filamento**

• Assicurarsi che l'ugello raggiunga una temperatura uguale o superiore a 170 °C.

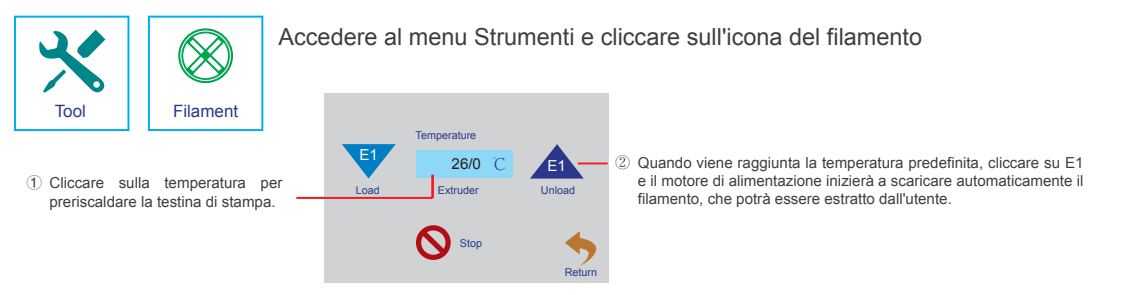

 $\rightarrow$ Se si utilizza un filamento in legno o metallo, tagliarlo e sostituirlo con un filamento PLA come descritto nella sezione "3.3 Carico/scarico del filamento" a pagina 16, quindi scaricare il filamento PLA. Il filamento PLA rimuove tutti gli eventuali residui lasciati dal filamento in legno o metallo.

#### **f) Conservazione della stampante 3D**

- Scaricare il filamento.
- Portare l'interruttore di accensione in posizione O e scollegare la stampante dalla tensione di rete. Lasciare raffreddare la stampante a temperatura ambiente.
- Pulire la stampante quando non viene utilizzata per un lungo periodo di tempo.
- **29** • Conservare in un ambiente asciutto e privo di polvere, fuori dalla portata dei bambini.

## **Risoluzione dei problemi**

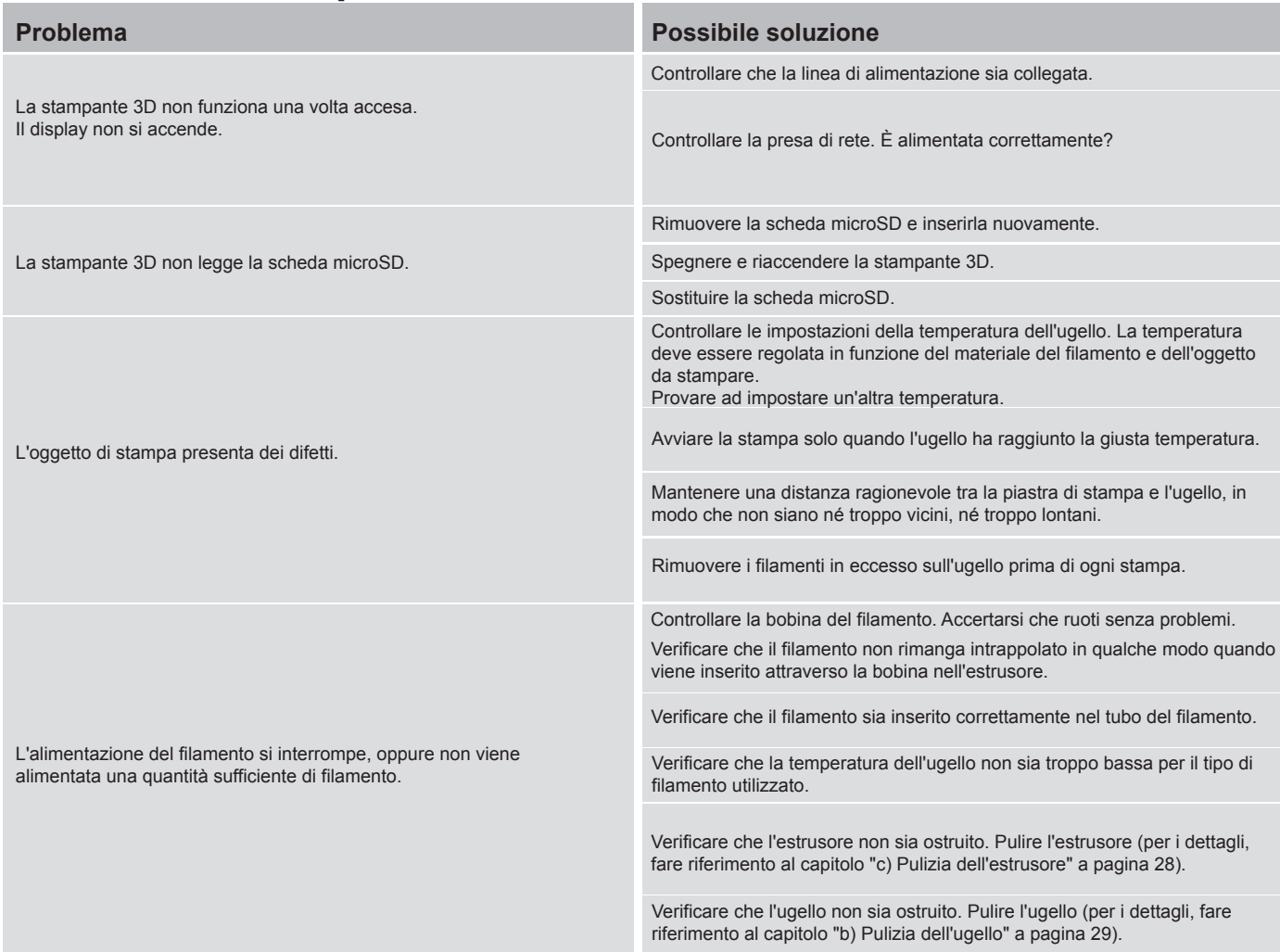

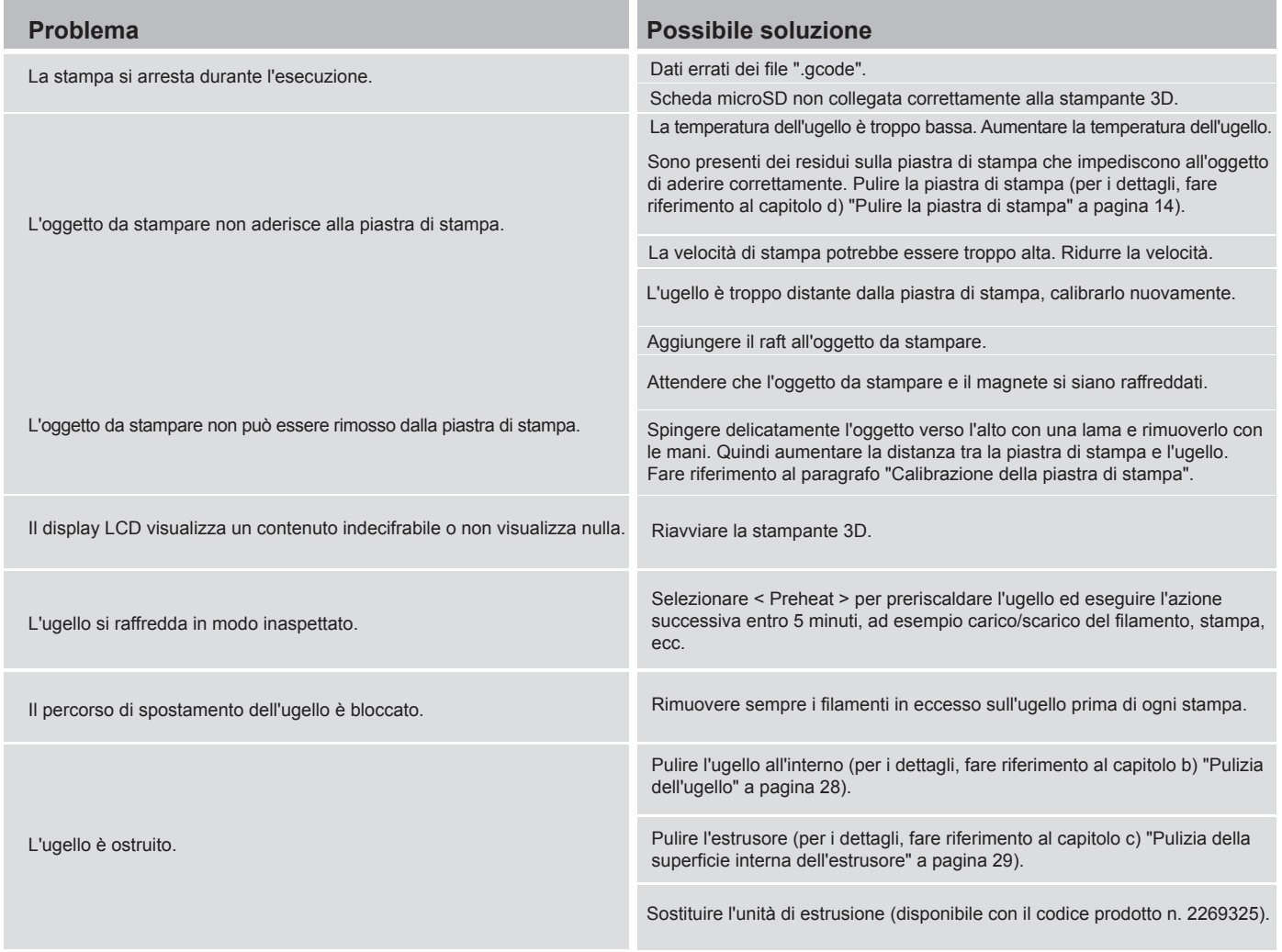

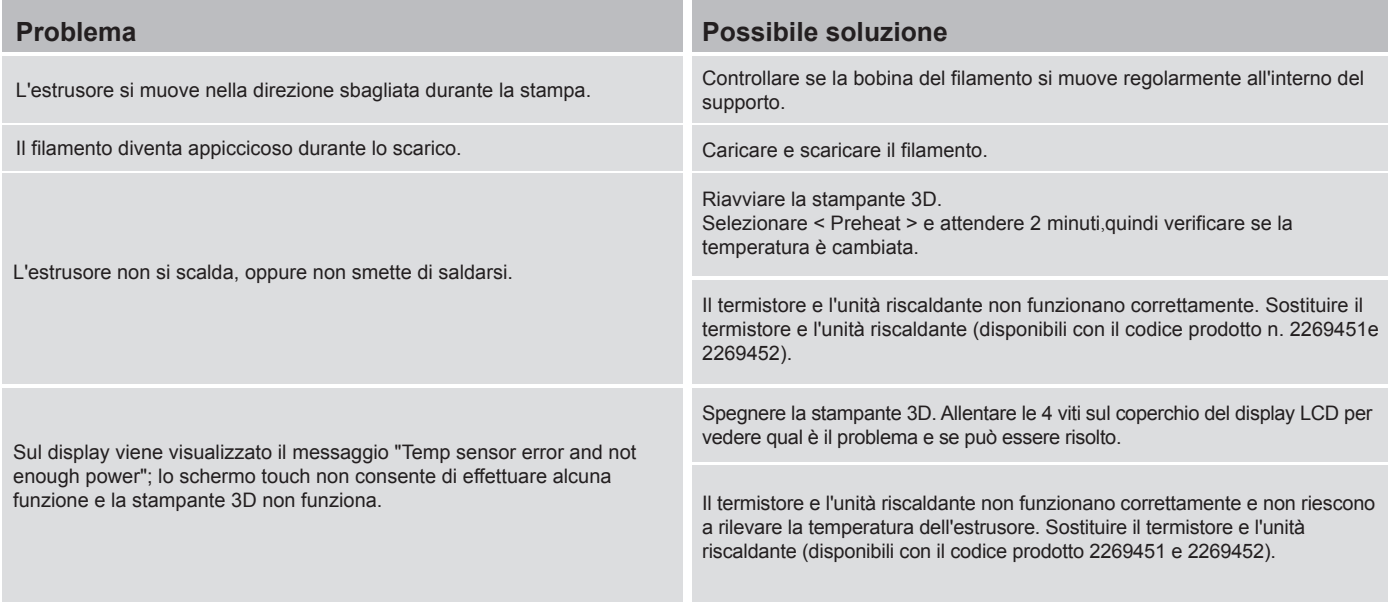

## **Smaltimento**

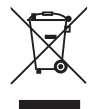

I dispositivi elettronici sono riciclabili e non devono essere gettati con i rifiuti domestici. Al termine del ciclo di vita, smaltire il prodotto in conformità alle relative disposizioni di legge.

## ILLUSTRAZIONE DEI SIMBOLI DI ATTENZIONE

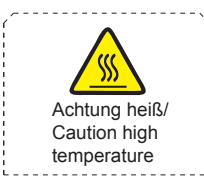

Non toccare la testina di stampa durante il pre-riscaldamento o la stampa.

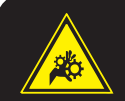

#### **Achtung!**

Gefahr durch sich bewegende Teile – Finger und andere Körperteile fernhalten.

#### **Warning!**

Hazardous moving parts – keep fingers and other body parts away. Non introdurre le mani nella macchina mentre è in funzione.

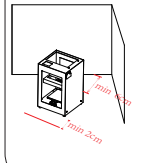

#### **Warning!**

Place the appliance on a stable and level dry surface. Ensure that the appliance is placed in a secure position so that it cannot fall or start rolling by itself.

The product must be free and at least 2cm from the object/obstacle in front and 6cm from the object/obstacle behind.

The product should also be installed as far away from heat sources as possible

> Pubblicato da Conrad Electronic SE, Klaus-Conrad-Str. 1, D-92240 Hirschau (www.conrad.com). Tutti i diritti, compresa la traduzione, riservati. È vietata la riproduzione di qualunque genere, ad es. attraverso fotocopie, microfilm o memorizzazione su sistemi per l'elaborazione elettronica dei dati, senza il permesso scritto dell'editore. È vietata la ristampa, anche parziale. La presente pubblicazione rappresenta lo stato tecnico al momento della stampa.

> Copyright 2020 by Conrad Electronic SE. 2226740 v1 1120 02 mxs m it